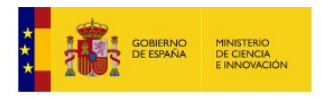

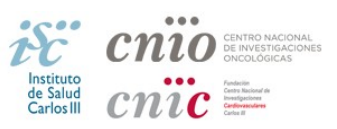

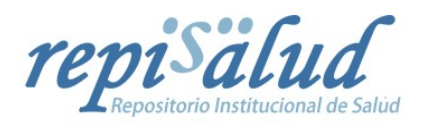

# GUÍA DE AUTOARCHIVO DE REPISALUD

# **Artículos**

## **Pasos previos al Autoarchivo**

Antes de realizar el **Autoarchivo** de un documento por primera vez, es necesario realizar unos pasos previos:

- 1. **Entrar en [https://repisalud.isciii.es](https://repisalud.isciii.es/)**
- **2. Seleccionar Institución**
- 3. **Introducir correo y clave institucional**
- 4. **Escribir a [repisalud@isciii.es](mailto:repisalud@isciii.es)**

# **1.** Entra en **https://repisalud.isciii.es**

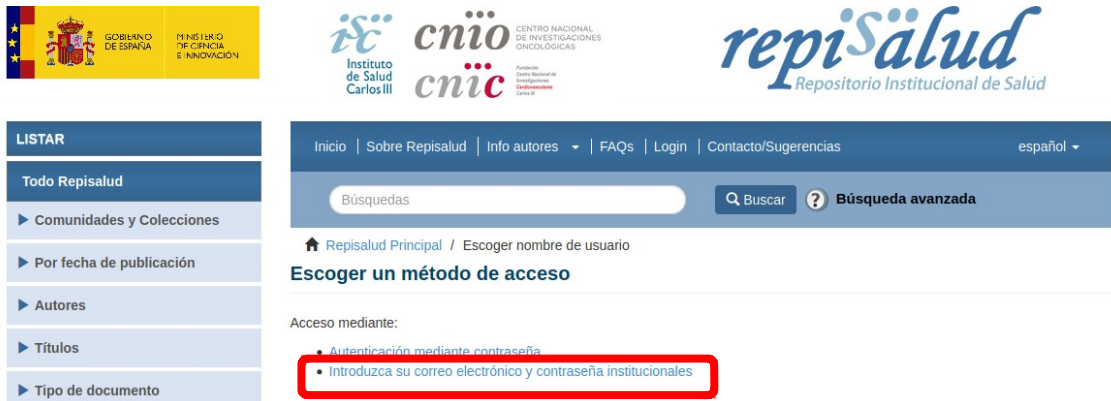

**Mi cuenta**: Introduzca su correo y contraseña institucionales.

#### 2. **Selecciona la institución** que corresponda**.**

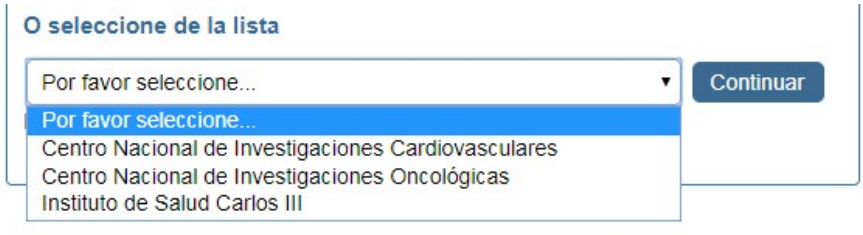

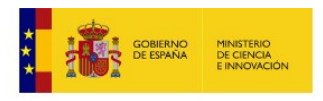

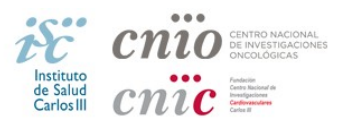

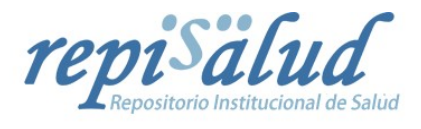

**3.** Introduce tu **Correo electrónico** completo y **Contraseña institucional**

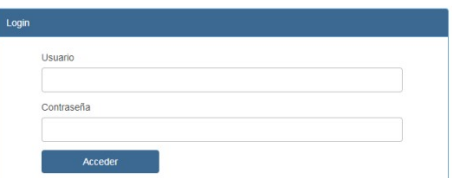

- **4.** Una vez que te hayas logueado, debes enviar un correo al responsable del repositorio en tu institución para que gestionen las colecciones en las que podrás archivar. En función de cada institución, las direcciones son:
	- **repisalud@isciii.es (Personal del ISCIII)**
	- **repisalud@cnic.es (Personal del CNIC)**
	- **vlopez@cnio.es (Personal del CNIO)**

# **Acceso a "Mi Cuenta"**

Cuando el personal de **Repisalud te confirme** por correo electrónico que ya puedes archivar, repite los pasos anteriores introduciendo tu correo y contraseña institucional. Los pasos son:

- **1. Envíos**
- **2. Comenzar otro envío**
- **3. Seleccione una colección**
- 4. **Introduce Identificador**
- 1. Haz clic en **"Envíos"**…

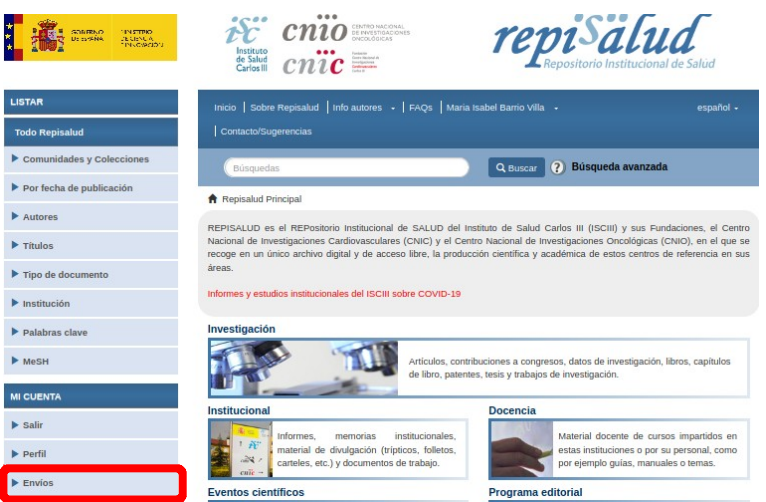

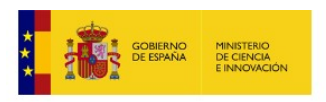

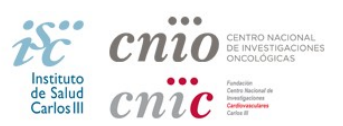

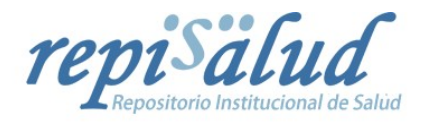

**2.** Pulsa en **"Comenzar otro envío".** 

#### **Envíos no terminados**

Estos son los envíos parciales de ítems que no han sido completados. Podría comenzar otro envío.

**3. Selecciona la colección** a la que vas a subir el ítem y haz clic en **"Siguiente"**

Seleccione una colección...

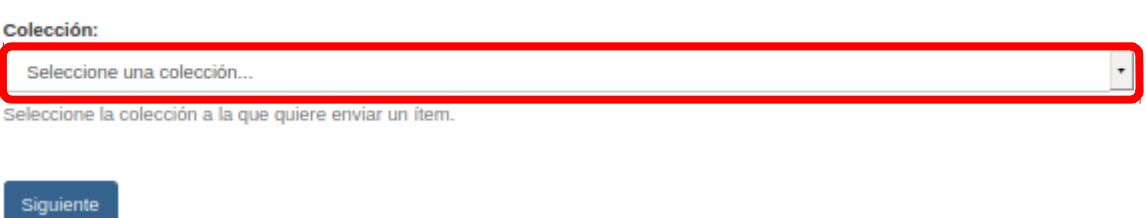

**4. "Introduce identificador":** Introduce PMID o DOI para recuperar la mayor cantidad de datos posibles y haz clic en **"Siguiente"**. Si no conoces ni PMID ni DOI haz clic en **"Siguiente"** directamente

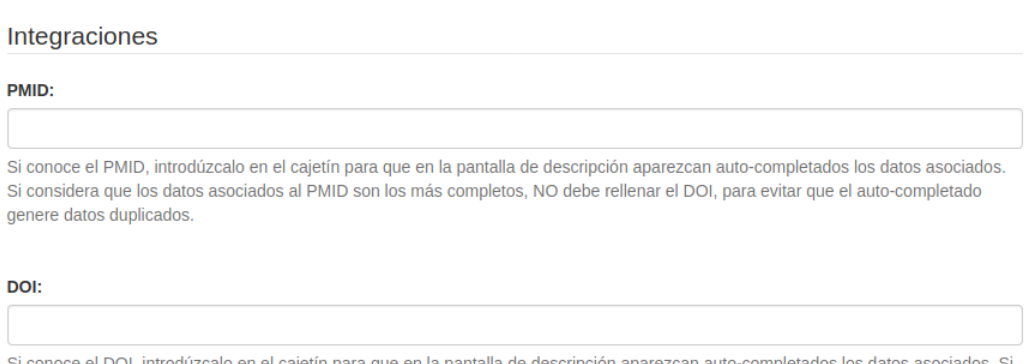

considera que los datos asociados al DOI son los más completos, NO debe rellenar el PMID, para evitar que el auto-completado genere datos duplicados

Si no conoce ni el PMID ni el DOI, pulse 'Siguiente' para introducir los datos de forma manual.

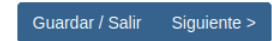

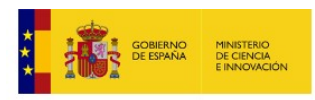

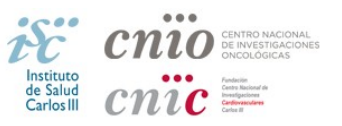

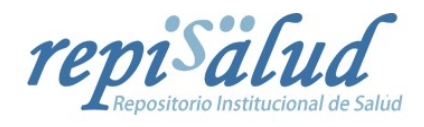

## **Autoarchivo (Envío del ítem)**

A continuación, se pasa a completar los metadatos de cada una de las pestañas:

- 1. **Describir (Paso 1)**
- 2. **Describir (Paso 2)**
- **3. Subir**
- **4. Revisar**
- **5. Licencia CC**
- **6. Licencia**
- 7. **Completar**

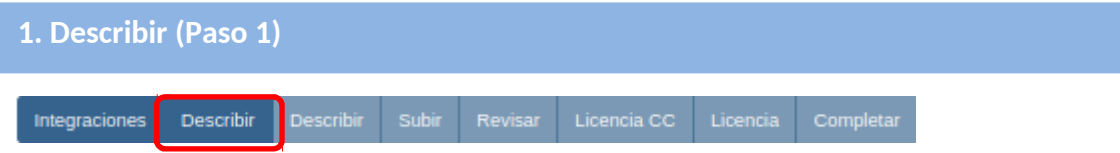

# Autores (dc.contributor.author) Obligatorio<sup>[1](#page-3-0)</sup>

Este campo es controlado. Introduce uno o ambos apellidos y pulsa el botón **"Búsqueda"** para abrir la ventana de resultados.

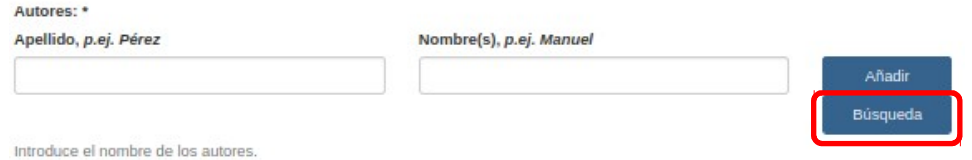

Los resultados correspondientes a autoridades pertenecientes a la base de datos de REPISALUD, se muestran en negrita. Al seleccionarlos, se puede obtener información adicional y pulsando el botón **"Add This person"** se introducen de forma normalizada.

<span id="page-3-0"></span><sup>1</sup> Imprescindible rellenar las marcadas como "Obligatorio" para que el sistema nos deje continuar.

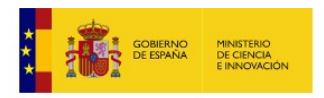

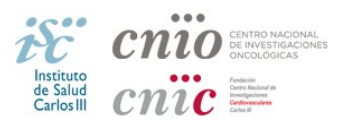

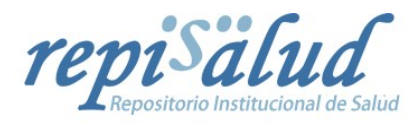

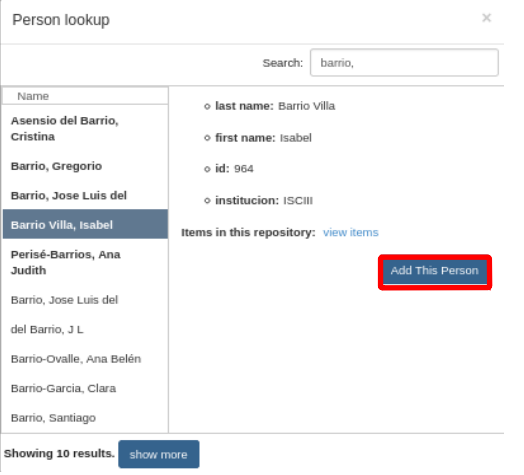

Los resultados correspondientes a autoridades del repositorio no pertenecientes a la base de datos de REPISALUD, se muestran en letra normal. Al seleccionarlos, se puede obtener información adicional y pulsando el botón **"Add This person"** se introducen de la misma forma en la que se introdujo la vez anterior (para evitar que se generen entradas duplicadas en el índice de autores).

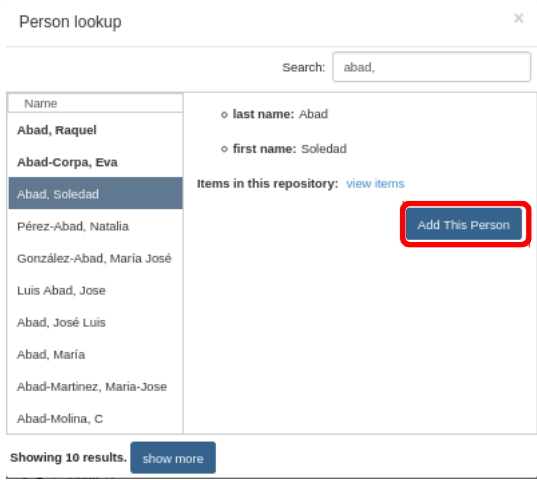

Para introducir un valor no perteneciente a la base de datos de REPISALUD ni existente previamente, se cierra la ventana emergente, se rellenan sus datos y se pulsa el botón **"Añadir"** asociado al campo de autoridad.

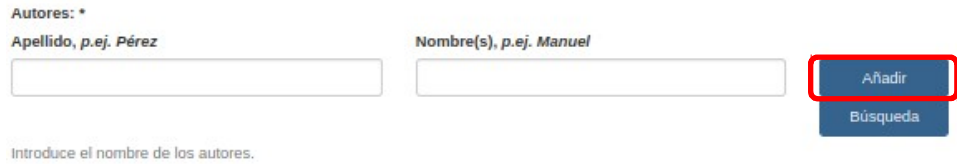

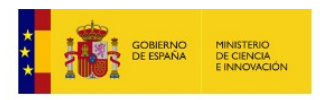

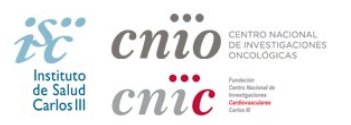

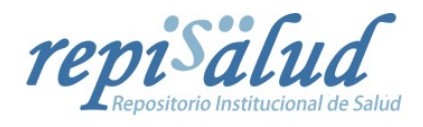

# **Agencia financiadora (dc.contributor.funder)**

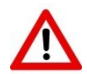

No es necesario introducir este dato. Lo hará el revisor del envío.

# **Título (dc.title)** Obligatorio

Se introduce el título completo en el idioma del artículo.

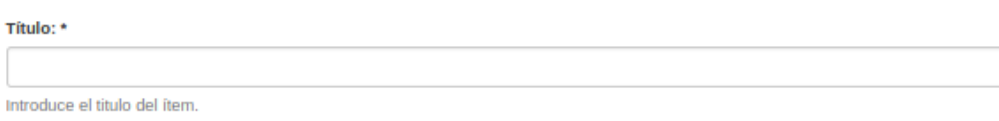

# **Fecha de publicación (dc.date.issued)** Obligatorio

Introducir al menos el año de publicación o de distribución pública.

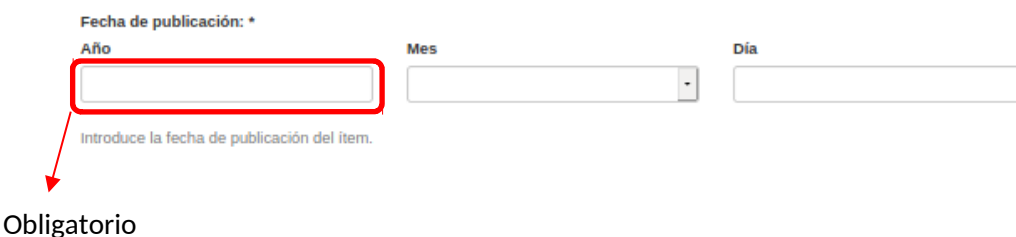

# **Editor (dc.publisher)**

Se introduce, si procede, el nombre de la editorial. Este campo funciona en modo "buscador". Al introducir las primeras letras se muestran sugerencias para rellenar este campo.

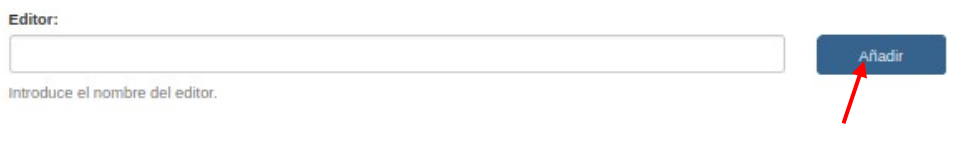

Campo repetible para cada editorial (**"Añadir"**).

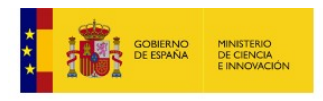

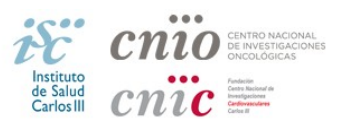

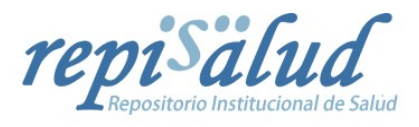

# **Referencia / Cita (dc.identifier.citation)** Obligatorio

Formato recomendado: **Nombre Abreviado de revista** (como aparece en PubMed). **Año; volumen (número): página inicial-final del artículo**.

En el caso de publicaciones electrónicas, puede que lleve un nº de identificación del artículo, en lugar de la página inicial y final. En tal caso el formato sería: **Año; volumen (número): nº de identificación.**

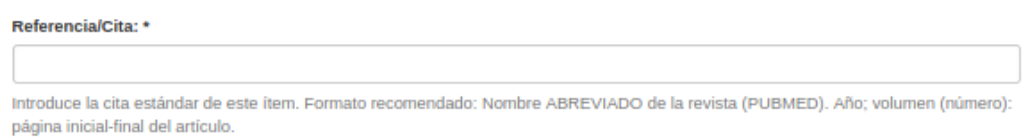

# **Identificadores: ISSN (dc.identifier.issn), E-ISSN (dc.identifier.e-issn), Identificador DOI (dc.identifier.doi)**

Introducir el identificador correspondiente de la publicación.

**Identificador ISSN:** 

Introduce el identificador ISSN del ítem

#### **Identificador F-ISSN:**

Introduce el identificador E-ISSN del ítem

**Identificador DOI:** 

Introduce el identificador DOI del ítem

#### **Tipo de documento (dc.type)** Obligatorio

#### Se marca la opción correspondiente.

Tipo de documento: \*

Artículo Reseña bibliográfica Pre-print

Selecciona el tipo de contenido del ítem.Para seleccionar mas de un valor, mantén pulsado CTRL.

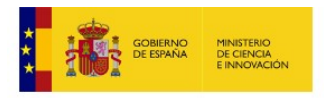

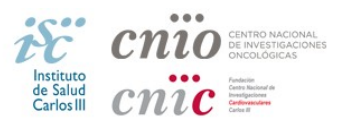

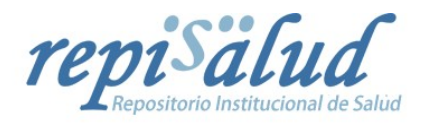

Los tipos de documentos incluidos en REPISALUD son:

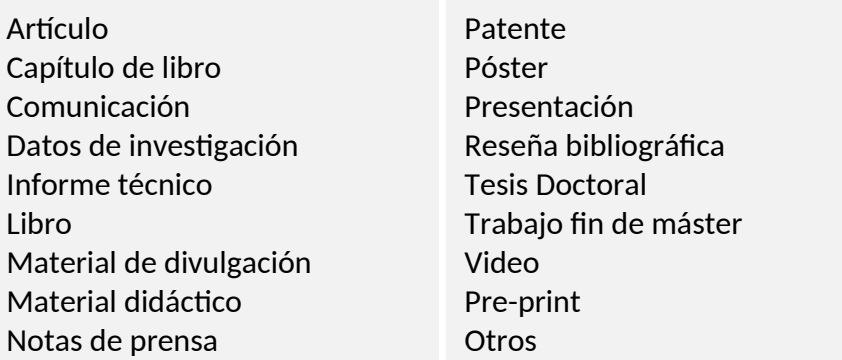

# **Idioma (dc.laguage.iso)** Obligatorio

Seleccionar el idioma del documento.

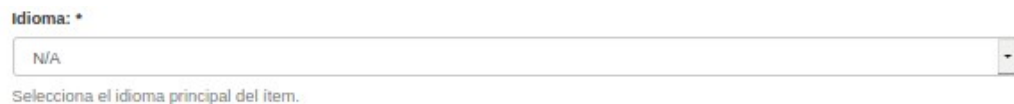

Una vez completado Describir (paso 1) pulsamos **"Siguiente"**

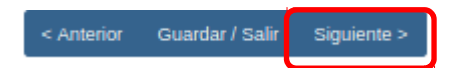

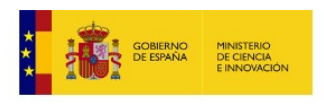

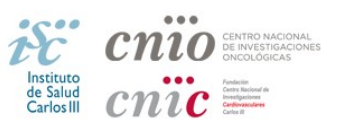

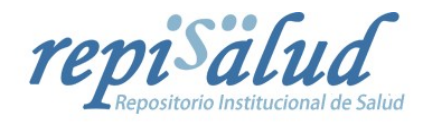

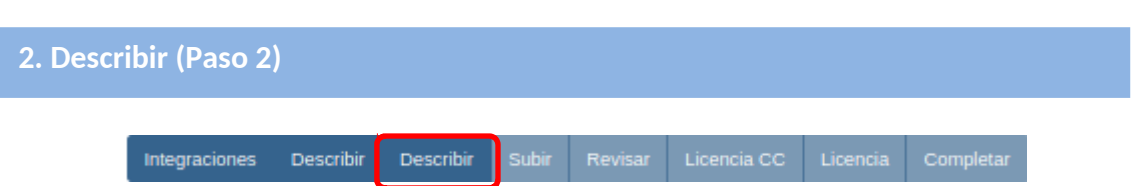

# **Materias / Palabras Clave (dc.subject)**

Se introducen las palabras clave que incluye el artículo en el idioma del documento con la inicial en mayúscula.

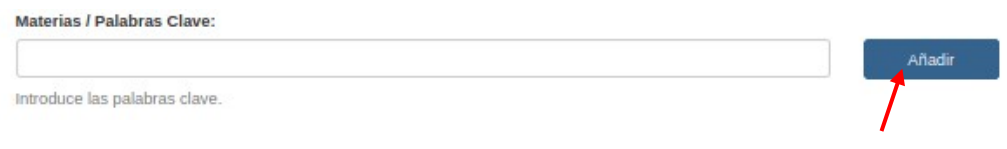

Campo repetible para cada palabra clave (**"Añadir"**).

# **Materias / Palabras Clave MESH (dc.subject.mesh)**

Se selecciona los términos MESH que correspondan de entre las sugerencias mostradas al introducir las primeras letras.

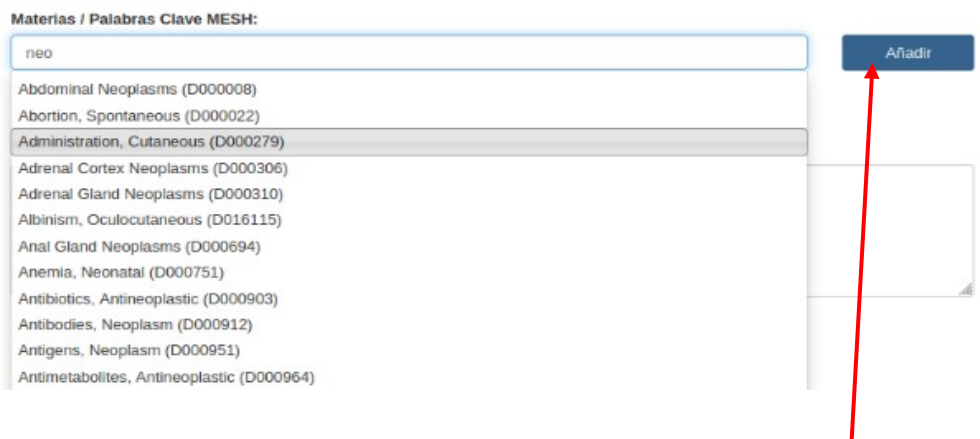

Campo repetible para cada término MESH (**"Añadir"**).

# **Resumen (dc.description.abstract)**

Incluir un resumen del artículo. Puede aparecer en distintos idiomas. Si está en inglés y en español colocaremos en primer lugar siempre el resumen en inglés y luego el resto (español, etc.).

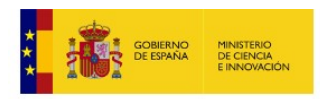

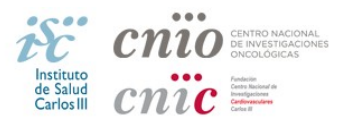

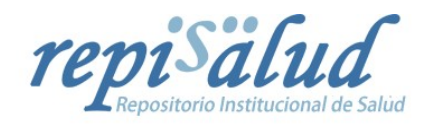

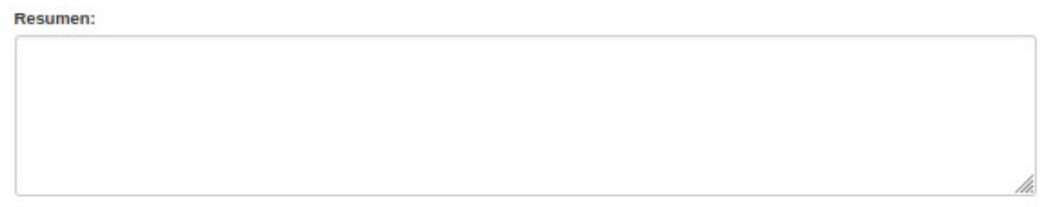

Introduce el resumen del item.

# **Patrocinadores (dc.description.sponsorship)**

Aquí se incluye el proyecto o contrato que ha financiado el trabajo si lo hubiere. Si se trata de un artículo, habitualmente esta información aparece en los **"agradecimientos"** o en **"nota a pie de página"**. Esta información se incluye tal y como aparece en el artículo.

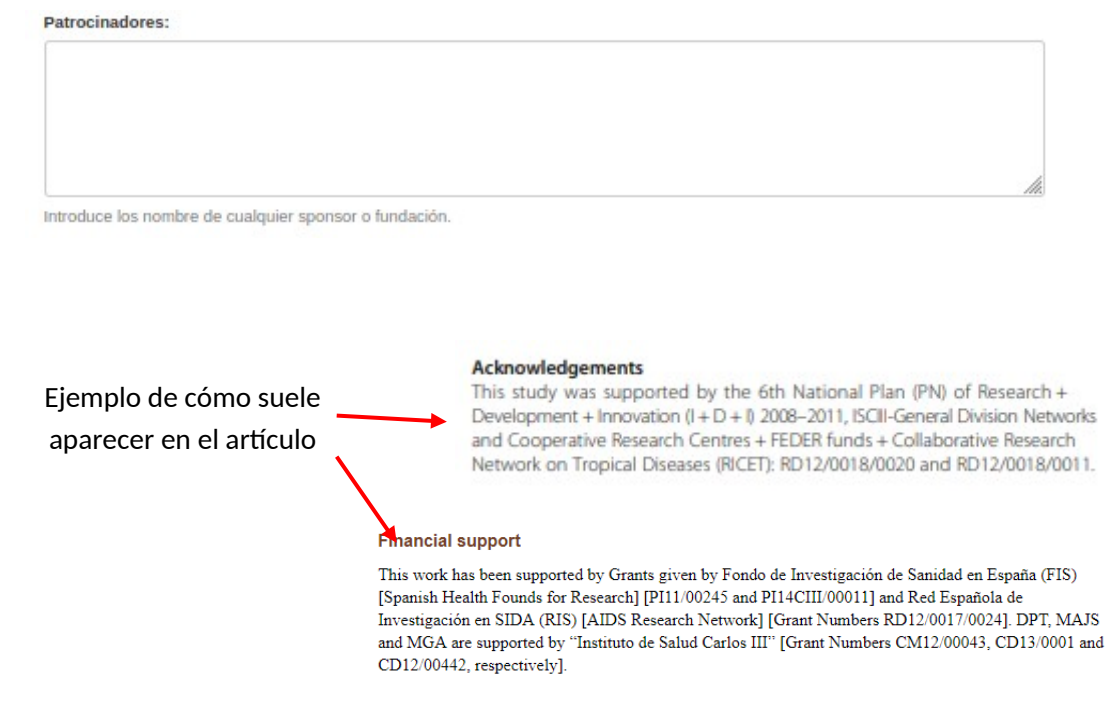

Si lo que aparece en estos apartados son meros agradecimientos a particulares, no se indica.

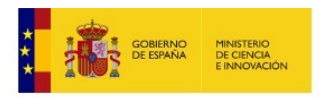

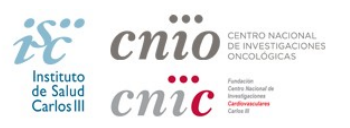

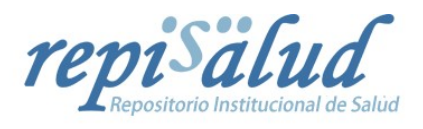

# **Descripción (dc.description)**

Introduzca cualquier información adicional o comentario que considere de interés para describir el documento. Se escribe en español y, a ser posible, en inglés. Por ejemplo:

- Información adicional sobre el autor/es
- Webs que contengan información relativa al documento aquí depositado
- Información detallada sobre la ocasión en que se presentó el trabajo (el nombre, fecha y lugar de la conferencia, congreso, seminario, homenaje etc.)

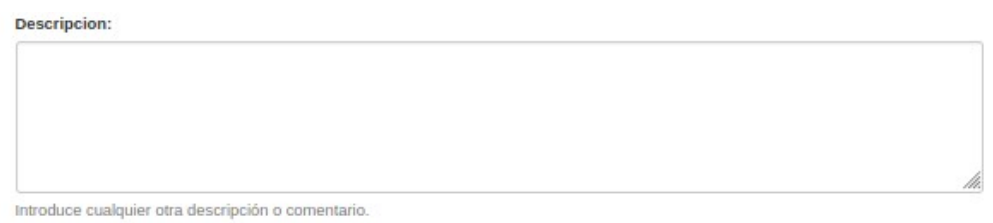

# **Versión del editor (dc.relation.publisherversion)**

En este campo introducir la **URL** completa del **DOI**, si existe. Si no existe, añadir la **URL** de la plataforma editorial desde la que se accede al artículo final.

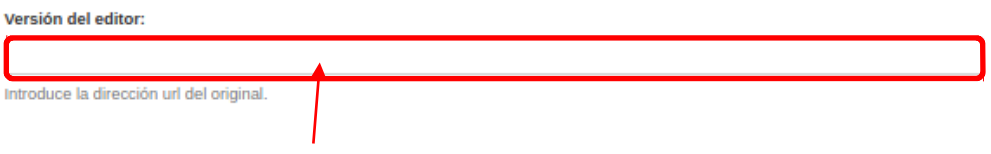

Se copia/pega la URL completa

# **Número del acuerdo de subvención (dc.relation.projectID)**

Obligatorio si el proyecto ha sido financiado a nivel europeo por el **FP7**, así como a nivel nacional por el **MINECO**. Selecciona el número de acuerdo de subvención que corresponda de entre las sugerencias mostradas al introducir las primeras letras. Rellenar manualmente en caso de no existir coincidencia.

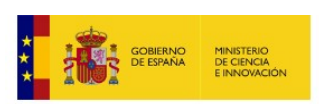

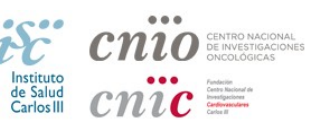

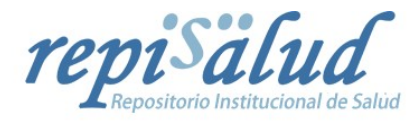

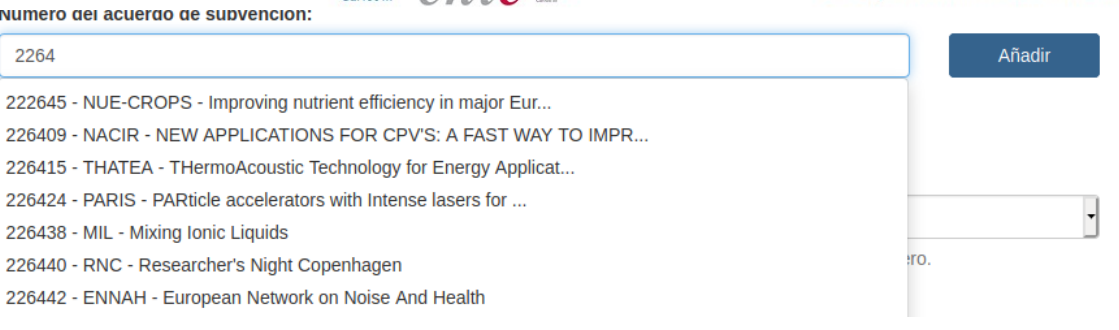

Campo repetible para cada número de acuerdo de subvención (**"Añadir"**).

**EUROPEOS (OPENAIRE):** El formato para ser recolectado por OpenAIRE debe ser:

■ info:eu-repo/grantAgreement/EC/FP7/**XXXXXX** 

donde **XXXXXX** hace referencia al número del proyecto (grant agreement) y es siempre un número (ni acrónimos ni abreviaciones).

Ejemplo: info:eu-repo/grantAgreement/EC/FP7/**226487** 

# **NACIONALES (MINECO)**: El formato debe ser:

MINECO/ICTI2013-2016/**Referencia** 

Ejemplo: MINECO/ICTI2013-2016/**MAT2013-40489-P**

#### **Acknowledgements**

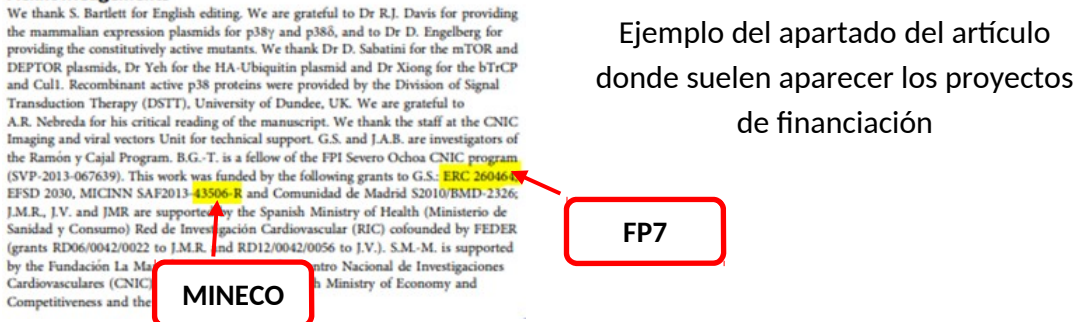

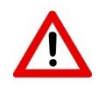

En caso de dudas respecto a este campo, dejarlo sin completar para que posteriormente lo haga el revisor del Envío

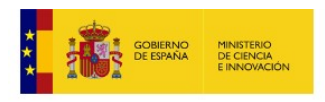

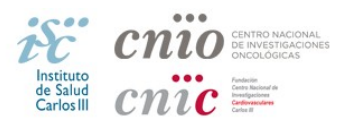

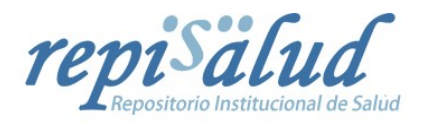

## **Derechos (dc.rights.accessRights) Obligatorio**

Hace referencia a los permisos de los derechos de autor, y se elige la opción pertinente en cada caso. La mayoría de los casos serán Acceso abierto, a no ser que esté embargado.

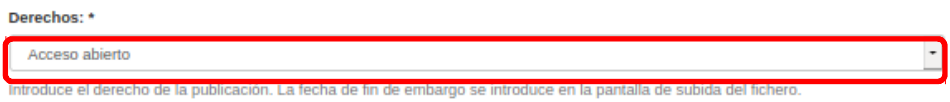

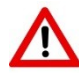

En caso de que esté embargado, introducir la fecha de fin de embargo en la pantalla de subida del fichero

# **Versión del trabajo (dc.relation.isversionof)**

Los valores posibles son:

- **Preprint**
- **Postprint**
- **Publisher's version**

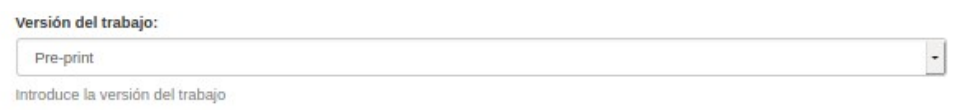

#### **Peer-reviewed (dc.description.peerreviewed)**

Se consigna **"Si"** para los trabajos que hayan pasado un proceso de revisión por un comité editorial o peer review. Si es un pre-print, escogemos **"No"**.

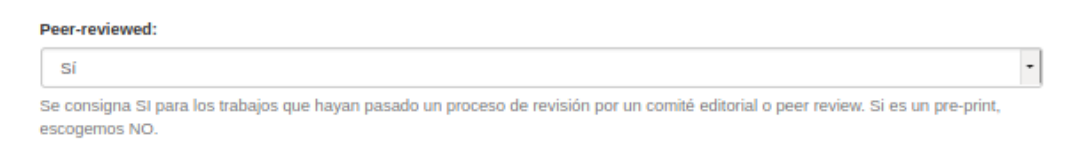

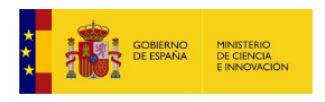

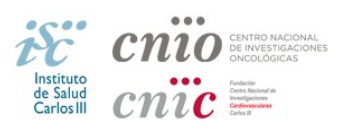

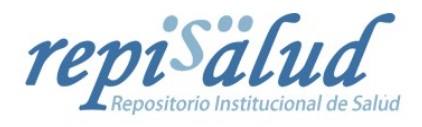

# **Tabla de contenidos (dc.description.tableofcontents)**

Relación de los contenidos del trabajo depositado. Útil para indicar el contenido de una monografía.

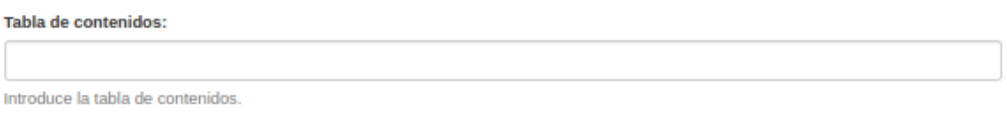

# **Referencias (dc.relation.isreferencedby)**

Se puede indicar, si se diera el caso, los trabajos que han mencionado (citan/referencian) el registro que se está subiendo a REPISALUD.

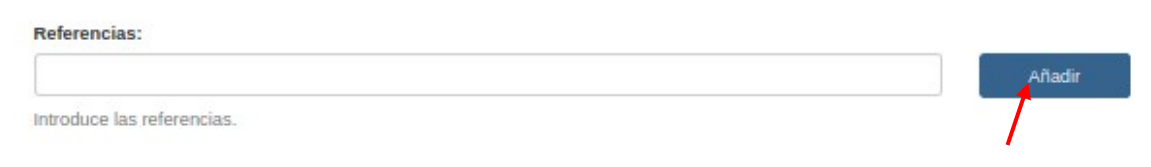

Campo repetible para cada citación (**"Añadir"**).

# **Volumen (dc.format.volume), Número (dc.format.number) y Página (dc.format.page)**

Se introducen los datos en cada campo. En "Página" se introduce, si se da el caso:

- **página de inicio-página final** (ej.: 3825-3839)
- **página** (ej.: 548)
- **código numérico** (ej.: e4727)

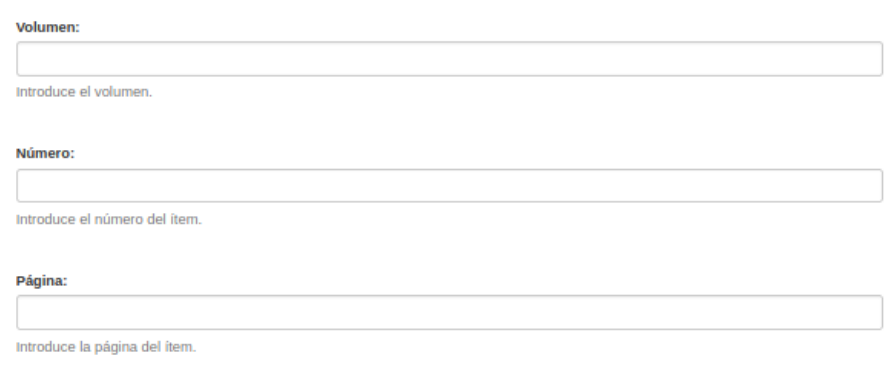

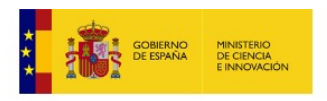

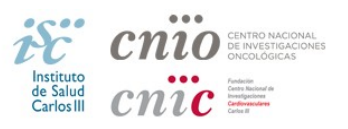

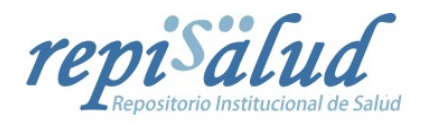

# **Revista (dc.identifier.journal)**

Se introduce el nombre completo de la revista.

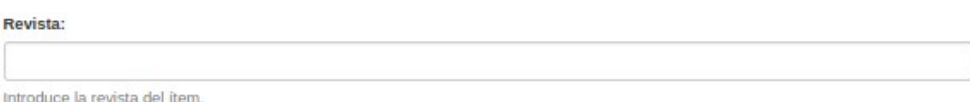

# **PubmedID (dc.identifier.pubmedID)**

Se introduce el identificador **Pubmed** del ítem.

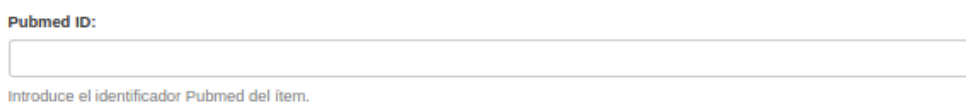

# **Institución (dc.repisalud.institución)** Obligatorio

Se selecciona del desplegable **ISCIII**, **CNIC** o **CNIO**.

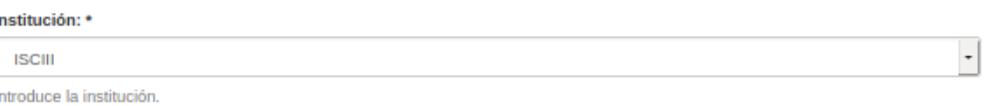

# **Centro (dc.repisalud.centro)**

Se selecciona el que corresponda de entre las sugerencias mostradas al introducir las primeras letras.

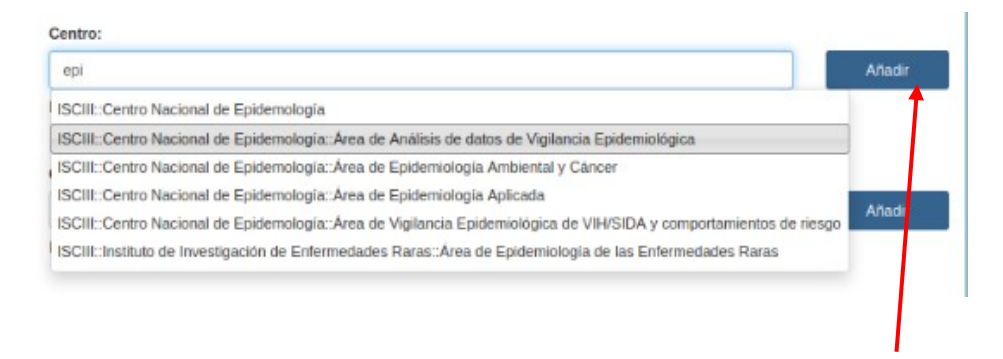

Campo repetible para cada Centro (**"Añadir"**).

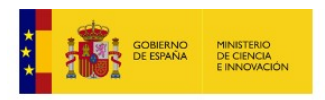

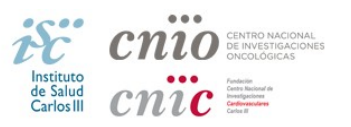

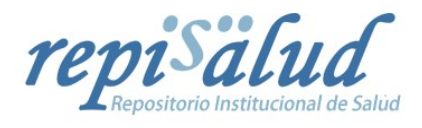

# **Organización CNIC(dc.repisalud.orgCNIC)**

Se selecciona el que corresponda de entre las sugerencias mostradas al introducir las primeras letras.

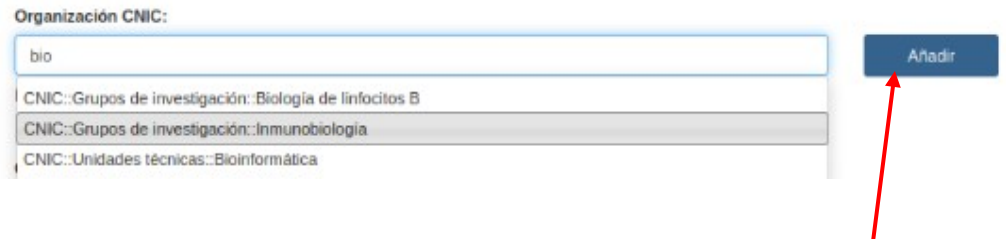

Campo repetible para cada Organzación CNIC (**"Añadir"**).

# **Organización CNIO(dc.repisalud.orgCNIO)**

Se selecciona el que corresponda de entre las sugerencias mostradas al introducir las primeras letras.

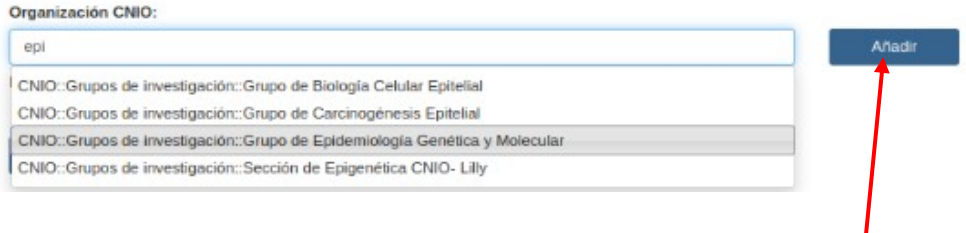

Campo repetible para cada Organización CNIO (**"Añadir"**).

Una vez completado Describir (paso 2) pulsamos **"Siguiente"**

Siguiente > < Anterior Guardar / Salir

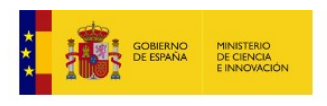

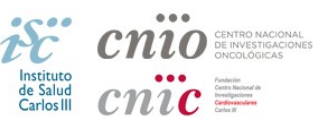

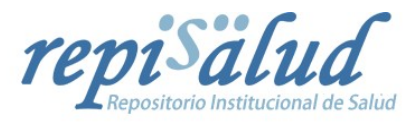

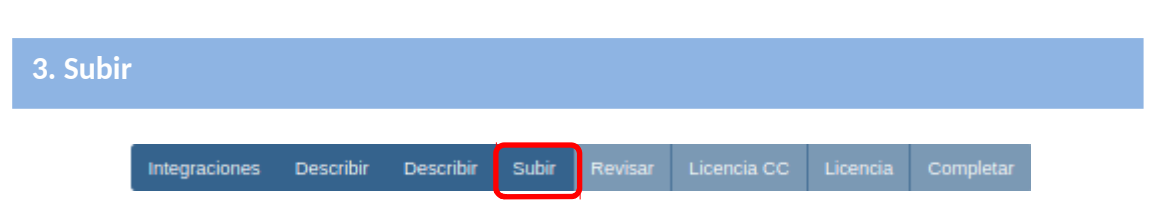

En este paso, se puede subir el archivo con nuestro artículo. Para ello se pulsa el botón **"Examinar..."** y se selecciona el archivo a subir

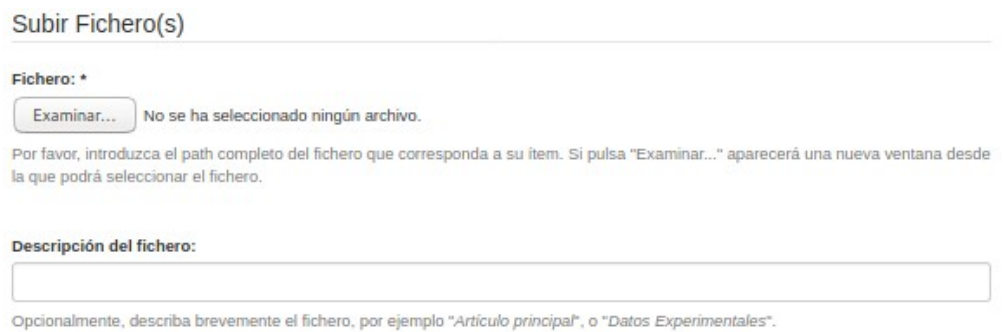

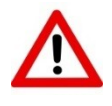

**Importante**: renombrar el fichero: Cuatro primeras palabras del título comenzando cada una con mayúscula seguida de guion bajo y el año. Ejemplo: **CuatroPrimerasPalabrasDel\_2015.pdf**. Los artículos al inicio no se ponen. Puede subir más de un fichero.

Para subir el fichero o para subir otro, pulsar el botón **"Subir Fichero & añadir otro"**,

Subir Fichero & añadir otro

Cada archivo subido se muestra en la sección **"Ficheros Subidos"** junto con información sobre su tamaño y formato. Para editar alguno de los datos del archivo se pulsa el botón **"Editar"**, para eliminar un archivo se selecciona el check asociado y se pulsa el botón **"Eliminar los ficheros seleccionados"**.

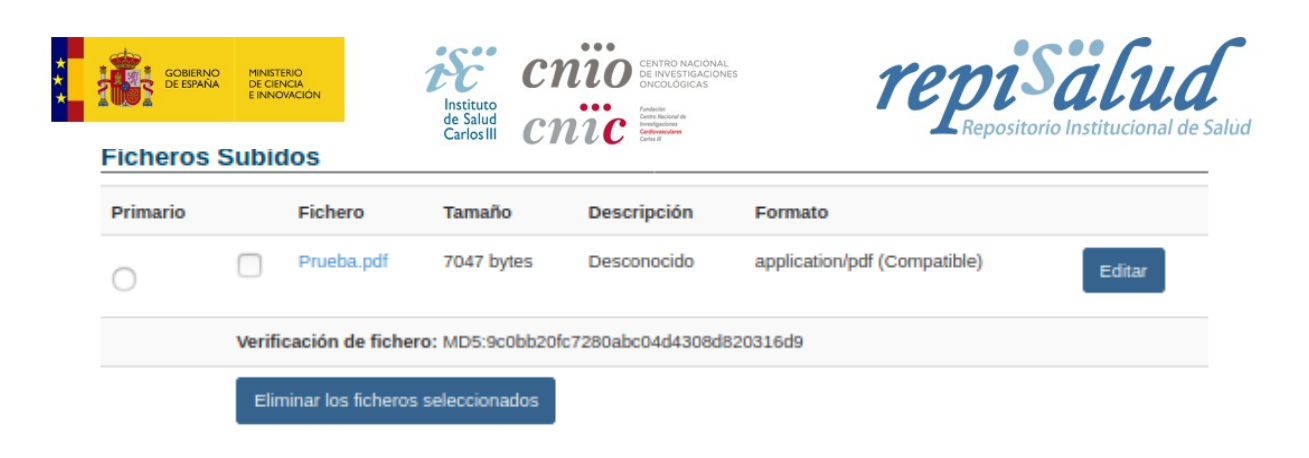

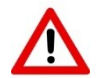

#### **Añadir fecha de embargo**

Como se ha indicado anteriormente en caso de que el archivo esté embargado, a la hora de subirlo se debe indicar la fecha de fin de embargo, siendo opcional introducir el motivo.

Embargo hasta una fecha específica:

El primer día en que se permite el acceso.

Motivo del embargo:

La razón del embargo, para uso interno normalmente. Opcional.

Una vez completado Subir pulsamos **"Siguiente"**

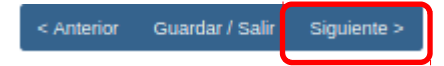

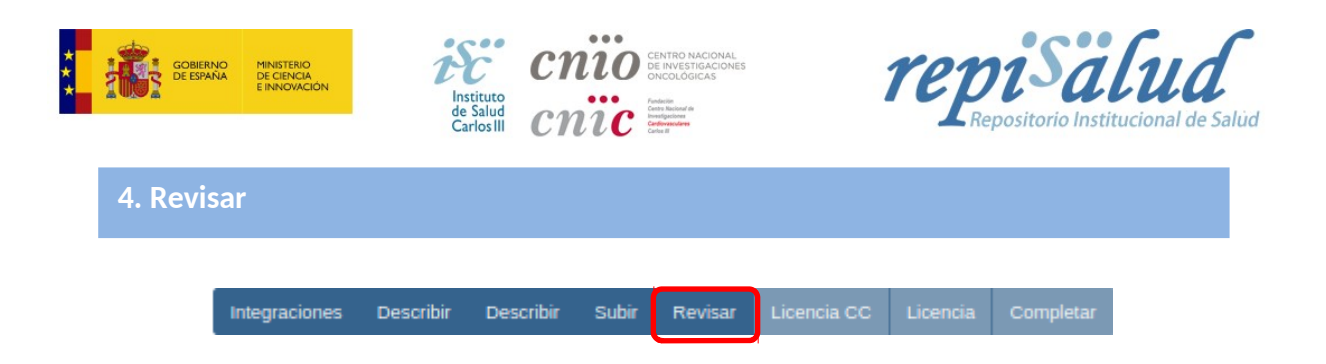

Aquí visualizamos como quedaría el registro y podemos hacer modificaciones si nos hemos equivocado o si nos falta alguna información relevante pulsando sobre **"Corregir alguno de éstos"**.

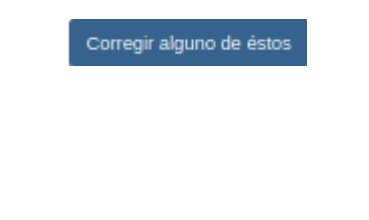

Una vez completado Revisar pulsamos **"Siguiente"**

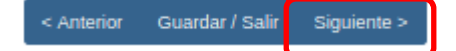

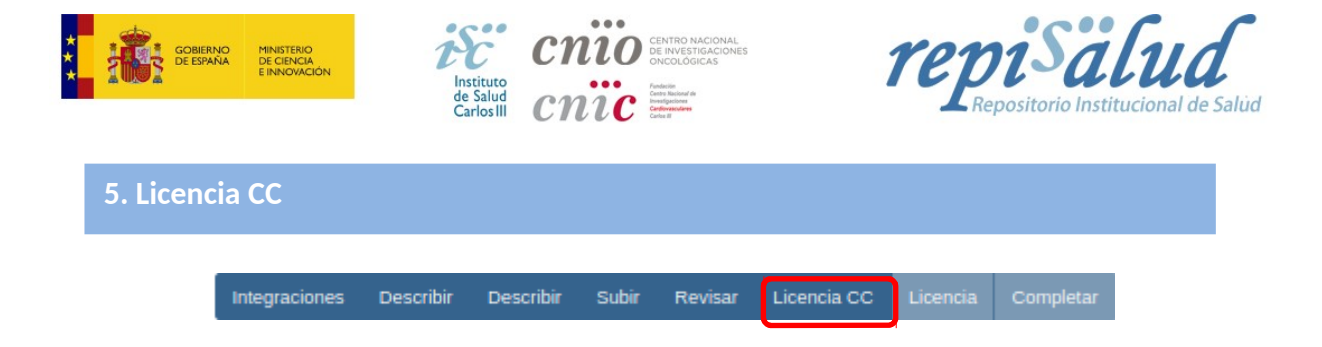

En este paso podemos escoger la **Licencia Creative Commons** a la que esté sujeto el artículo.

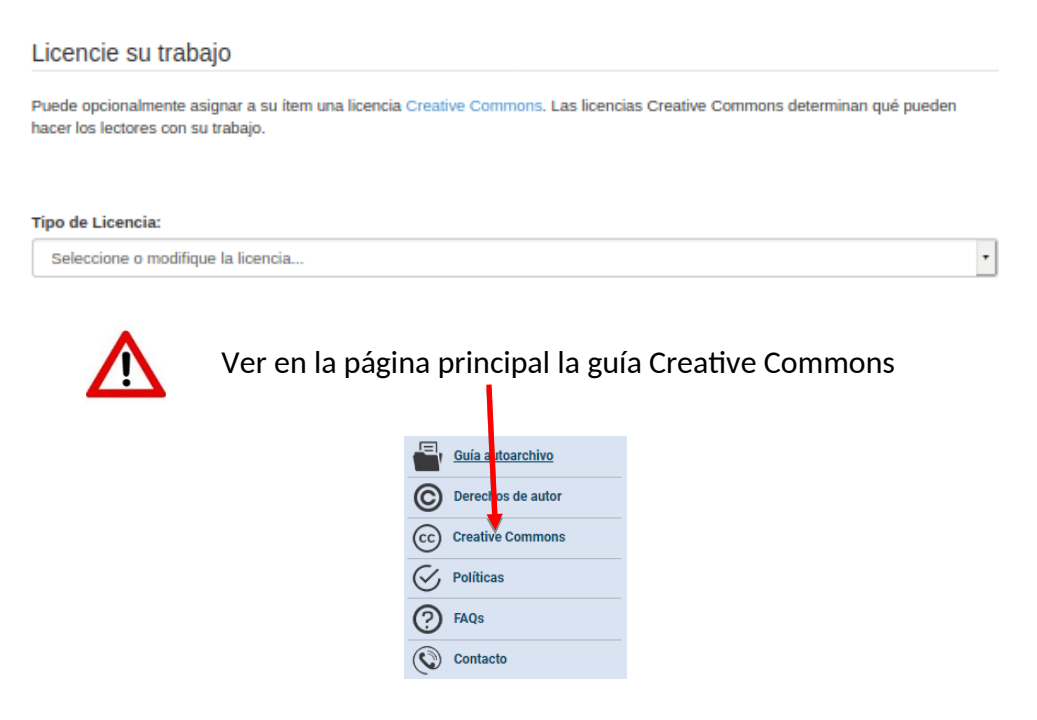

Una vez completado Licencia CC pulsamos **"Siguiente"**

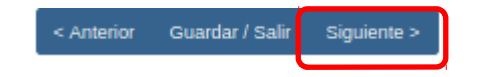

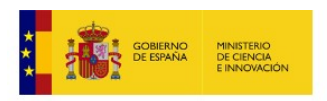

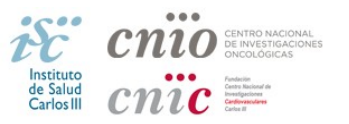

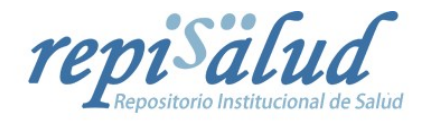

**6. Licencia**

Integraciones Describir Describir Subir

Revisar

Licencia CC

Licencia

No conceder la licencia no borrará tu envío, pero éste No será publicado. Tu Ítem permanecerá en tu página **"Envíos"**. Puedes borrar el Ítem del sistema o mostrar tu acuerdo con la licencia más tarde.

#### Licencia de distribución

Queda un último paso: para permitir a Repisalud reproducir, traducir y distribuir su envío a través del mundo, necesitamos su conformidad en los siguientes términos.

Conceda la licencia de distribución estándar seleccionando 'Conceder licencia' y pulsando 'Completar envío'

LICENCIA DE DISTRIBUCIÓN NO EXCLUSIVA

Aceptando esta licencia, Usted (el autor/es o el propietario/s de los derechos de autor) concede a REPISALUD el derecho no exclusivo de reproducir, convertir, y/o distribuir su documento (incluyendo su resumen) a nivel mundial en formato digital, incluyendo, audio y vídeo, a través de su repositorio institucional.

Usted acepta que REPISALUD puede, sin alterar su contenido, convertir su documento a cualquier otro formato digital de datos, audio y video, con el propósito de que pueda ser alojado en el repositorio.

Usted está de acuerdo con que REPISALUD pueda conservar más de una copia de este documento para asegurar su seguridad, preservación y acceso.

Usted declara que el documento es un trabajo original, y que tiene el derecho de otorgar los derechos contenidos en esta licencia. También declara que su petición no infringe los derechos de autor de nadie.

Si el documento contiene materiales para los que no se tienen los derechos de autor, Usted declara que ha obtenido el permiso sin restricción del propietario de los derechos y que en dicho material, está claramente identificada y reconocida su autoría dentro el texto o del contenido de dicho documento.

Si el envío se basa en un trabajo que ha sido patrocinado o apoyado por una agencia u organización distinta a REPISALUD, usted acepta que ha cumplido con el derecho de revisión y otras obligaciones requeridas por contrato o acuerdo

REPISALUD identificará claramente su(s) nombre(s) como autor(s) o propietario(s) del documento, y no hará ninguna alteración, excepto según lo permitido por esta licencia.

Si tiene alguna duda sobre la licencia, por favor, contacte con el administrador del sistema.

Licencia de distribución:

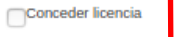

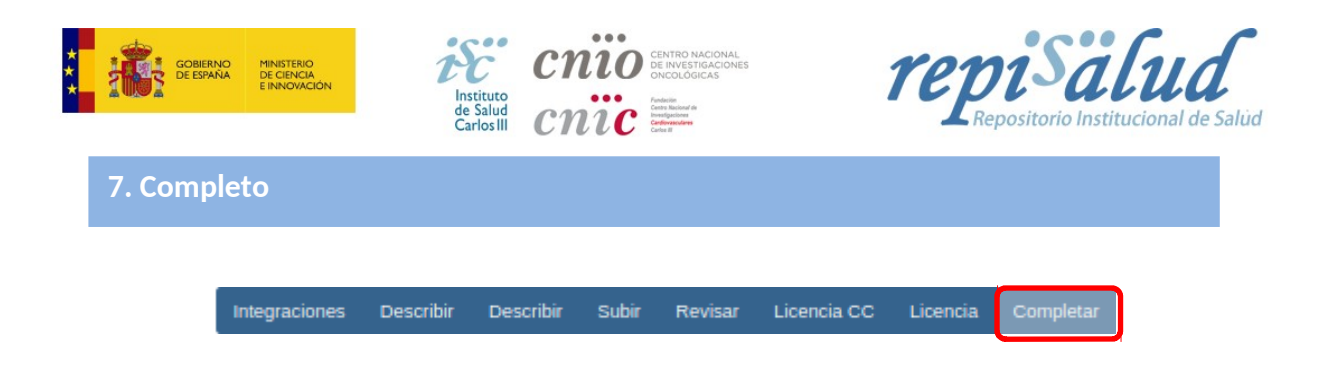

Si aceptamos la Licencia, pulsamos el botón **"Completar el envío"** y se muestra la pantalla que nos indica el envío correcto del Ítem.

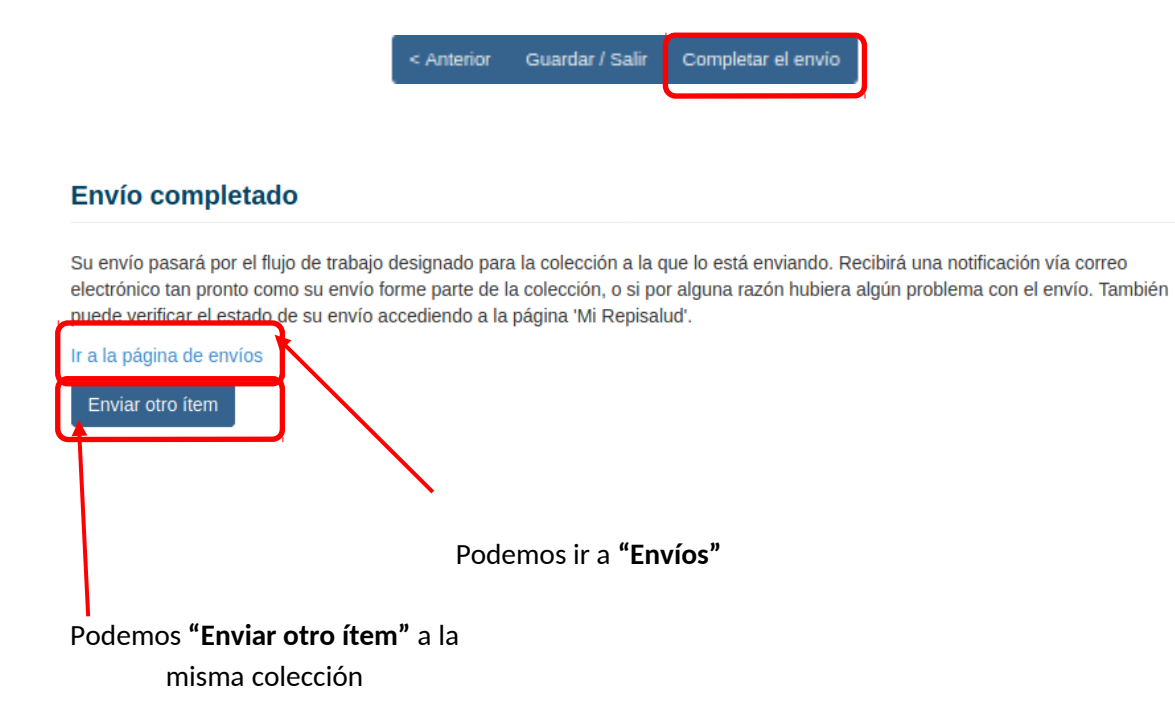